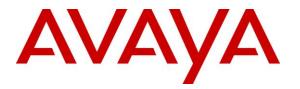

Avaya Solution & Interoperability Test Lab

# Application Notes for Xima Chronicall 4.2 with Avaya Aura® Communication Manager 8.1 and Avaya Aura® Application Enablement Services 8.1 – Issue 1.0

### Abstract

These Application Notes describe the configuration steps required for Xima Chronicall 4.2 to interoperate with Avaya Aura® Communication Manager 8.1 and Avaya Aura® Application Enablement Services 8.1.

In the compliance testing, Xima Chronicall used the System Management Services and Java Telephony Application Programming Interface from Avaya Aura® Application Enablement Services to provide real-time agent status monitoring and cradle to grave reporting.

Readers should pay attention to **Section 2**, in particular the scope of testing as outlined in **Section 2.1** as well as any observations noted in **Section 2.2**, to ensure that their own use cases are adequately covered by this scope and results.

Information in these Application Notes has been obtained through DevConnect compliance testing and additional technical discussions. Testing was conducted via the DevConnect Program at the Avaya Solution and Interoperability Test Lab.

# 1. Introduction

These Application Notes describe the configuration steps required for Xima Chronicall 4.2 to interoperate with Avaya Aura® Communication Manager 8.1 and Avaya Aura® Application Enablement Services 8.1.

In the compliance testing, Chronicall used the System Management Services (SMS) and Java Telephony Application Programming Interface (JTAPI) from Application Enablement Services to provide real-time agent status monitoring and cradle to grave reporting.

The SMS interface is used by Chronicall to obtain configured call center resources on Communication Manager via Application Enablement Services to facilitate configuration of Chronicall.

The JTAPI interface is used by Chronicall to monitor VDNs, skills, agent and supervisor stations. The received JTAPI events are used to provide real-time agent status monitoring and cradle to grave reporting.

JTAPI is a client-side interface to the Telephony Services Application Programmer Interface (TSAPI) on Application Enablement Services. As such, these Application Notes will describe the required configurations for creation and connectivity to the TSAPI service.

# 2. General Test Approach and Test Results

The feature test cases were performed both automatically and manually. Upon start of Chronicall, the application automatically sent SMS requests to obtain configured agents, skill groups, stations, uniform dial plan, VDNs, vectors, and sent JTAPI/TSAPI requests to monitor VDNs, skills, agent and supervisor stations.

For the manual part of the testing, calls were made from the PSTN and from internal users. Necessary actions such as hold/reconnect were performed from the agent telephones to generate events for the various call scenarios.

The serviceability test cases were performed manually by disconnecting and reconnecting the Ethernet connection to the Chronicall server.

DevConnect Compliance Testing is conducted jointly by Avaya and DevConnect members. The jointly-defined test plan focuses on exercising APIs and/or standards-based interfaces pertinent to the interoperability of the tested products and their functionalities. DevConnect Compliance Testing is not intended to substitute full product performance or feature testing performed by DevConnect members, nor is it to be construed as an endorsement by Avaya of the suitability or completeness of a DevConnect member's solution.

Avaya recommends our customers implement Avaya solutions using appropriate security and encryption capabilities enabled by our products. The testing referenced in these DevConnect Application Notes included the enablement of supported encryption capabilities in the Avaya products. Readers should consult the appropriate Avaya product documentation for further information regarding security and encryption capabilities supported by those Avaya products.

Support for these security and encryption capabilities in any non-Avaya solution component is the responsibility of each individual vendor. Readers should consult the appropriate vendor-supplied product documentation for more information regarding those products.

For the testing associated with these Application Notes, the interface between Application Enablement Services and Chronicall did not include use of any specific encryption features as requested by Xima.

### 2.1. Interoperability Compliance Testing

The interoperability compliance test included feature and serviceability testing.

The feature testing focused on verifying the following on Chronicall:

- Use of SMS to obtain configuration data associated with the following SMS objects: Agent, Hunt Group, Station, Uniform Dial Plan, VDN, and Vector.
- Use of JTAPI/TSAPI in areas of event notifications and value queries.
- Handling of JTAPI/TSAPI events for proper reflection of activities in agent timeline and cradle to grave reporting for various call scenarios including internal, external, inbound, outbound, drop, hold/resume, transfer, conference, voicemail coverage, voicemail retrieval, queuing, service observing, long duration, simultaneous agents, simultaneous calls, and abandon calls.

The serviceability testing focused on verifying the ability of Chronicall to recover from adverse conditions, such as disconnecting and reconnecting the Ethernet connection to the Chronicall server.

#### 2.2. Test Results

All test cases were executed, and the following were observations on Chronicall:

- By design, all VDNs obtained from the SMS connection are monitored by Chronicall.
- This release of Chronicall does not provide full agent timeline reflection and cradle to grave report support for service observing scenarios.
- For blind conference scenarios, one of the three reported cradle to grave entries contained the conference-to agent as both the calling and receiving party.
- By design, when an agent has two calls at the telephone, the agent timeline reflects the status of the call that the user is active on.
- A call that was abandoned by the calling party while waiting in queue was reported with Receiving Drop in cradle to grave.
- A call that covered to voicemail was not reflected with Voicemail in agent timeline and cradle to grave.
- A call that traversed through two VDNs and vectors only reflected one vector in cradle to grave.
- After a busy out and release of CTI link commands on Communication Manager, active device monitors were removed on Communication Manager and Application Enablement Services and were not re-established by Chronicall. The workaround for this release of Chronicall is for the administrator to manually restart the Chronicall Server service.
- When the Chronicall server experienced a 60 seconds Ethernet disruption, the first new call post recovery was not reflected in agent timeline but was reflected in cradle to grave without agent information. Subsequent calls were reflected in both agent timeline and cradle to grave.

#### 2.3. Support

Technical support on Chronicall can be obtained through the following:

- Phone: (888) 944-XIMA
- Email: <a href="mailto:support@ximasoftware.com">support@ximasoftware.com</a>
- Web: <u>http://ximacare.ximasoftware.com</u>

# 3. Reference Configuration

The configuration used for the compliance testing is shown in Figure 1.

The configuration of Avaya Aura® Session Manager is performed via the web interface of Avaya Aura® System Manager. The detailed administration of basic connectivity between Communication Manager, Application Enablement Services, System Manager, Session Manager, and of call center devices are not the focus of these Application Notes and will not be described. The call center devices used in the compliance testing are shown in the table below.

| Device Type        | Extension                            |
|--------------------|--------------------------------------|
| VDN                | 60001-2                              |
| Skill Group        | 61001-2                              |
| Supervisor Station | 65000 (H.323)                        |
| Agent Station      | 65001-2 (H.323), 66002 & 66006 (SIP) |
| Agent ID           | 65881-4                              |

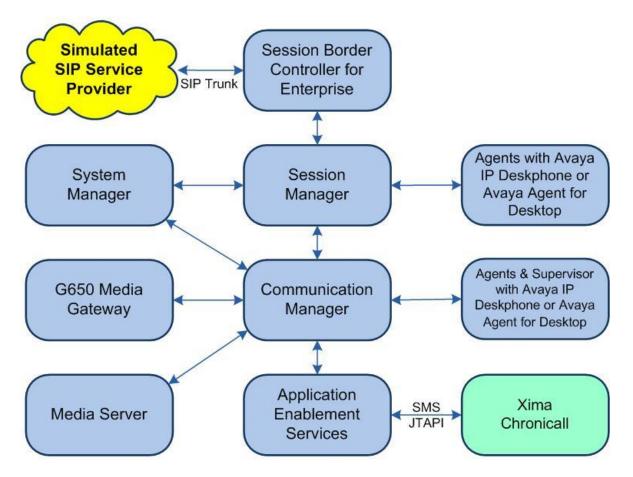

**Figure 1: Compliance Testing Configuration** 

Solution & Interoperability Test Lab Application Notes ©2021 Avaya Inc. All Rights Reserved.

# 4. Equipment and Software Validated

The following equipment and software were used for the sample configuration provided:

| Equipment/Software                                                                        | <b>Release/Version</b>          |
|-------------------------------------------------------------------------------------------|---------------------------------|
| Avaya Aura® Communication Manager in<br>Virtual Environment                               | 8.1.2<br>(8.1.1.0.0.890.26095)  |
| Avaya G650 Media Gateway                                                                  | NA                              |
| Avaya Aura® Media Server in<br>Virtual Environment                                        | 8.0.2.127                       |
| Avaya Aura® Application Enablement Services in<br>Virtual Environment                     | 8.1.2<br>(8.1.2.1.0.6-0)        |
| Avaya Aura® Session Manager in<br>Virtual Environment                                     | 8.1.2<br>(8.1.2.1.812101)       |
| Avaya Aura® System Manager in<br>Virtual Environment                                      | 8.1.2<br>(8.1.2.0.0611517)      |
| Avaya Agent for Desktop (H.323 & SIP)                                                     | 2.0.6.0.10                      |
| Avaya 9611G IP Deskphone (H.323)                                                          | 6.8304                          |
| Avaya J169 IP Deskphone (SIP)                                                             | 4.0.2.1.3                       |
| Xima Chronicall on<br>Windows Server 2016<br>• Avaya JTAPI Windows Client (ecsjtapia.jar) | 4.2 (7)<br>Standard<br>6.3.3.26 |
| Xima Chronicall Desktop on<br>Windows 10 Pro                                              | 4.2 (7)                         |

# 5. Configure Avaya Aura® Communication Manager

This section provides the procedures for configuring Communication Manager. The procedures include the following areas:

- Verify license
- Administer CTI link
- Obtain reason codes
- Administer accounts

### 5.1. Verify License

Log into the System Access Terminal to verify that the Communication Manager license has proper permissions for features illustrated in these Application Notes. Use the "display systemparameters customer-options" command to verify that the **Computer Telephony Adjunct Links** customer option is set to "y" on **Page 4**. If this option is not set to "y", then contact the Avaya sales team or business partner for a proper license file.

| display system-parameters customer-option | ns Page 4 of 12                     |
|-------------------------------------------|-------------------------------------|
| OPTIONAL                                  | FEATURES                            |
|                                           |                                     |
| Abbreviated Dialing Enhanced List? y      | Audible Message Waiting? y          |
| Access Security Gateway (ASG)? n          | Authorization Codes? y              |
| Analog Trunk Incoming Call ID? y          | CAS Branch? n                       |
| A/D Grp/Sys List Dialing Start at 01? y   | CAS Main? n                         |
| Answer Supervision by Call Classifier? y  | Change COR by FAC? n                |
| ARS? y                                    | Computer Telephony Adjunct Links? y |
| ARS/AAR Partitioning? y                   | Cvg Of Calls Redirected Off-net? y  |
| ARS/AAR Dialing without FAC? n            | DCS (Basic)? y                      |
| ASAI Link Core Capabilities? y            | DCS Call Coverage? y                |
| ASAI Link Plus Capabilities? y            | DCS with Rerouting? y               |
| Async. Transfer Mode (ATM) PNC? n         |                                     |
| Async. Transfer Mode (ATM) Trunking? n    | Digital Loss Plan Modification? y   |
| ATM WAN Spare Processor? n                | DS1 MSP? y                          |

### 5.2. Administer CTI Link

Add a CTI link using the "add cti-link n" command, where "n" is an available CTI link number. Enter an available extension number in the **Extension** field. Note that the CTI link number and extension number may vary. Enter "ADJ-IP" in the **Type** field, and a descriptive name in the **Name** field. Default values may be used in the remaining fields.

```
add cti-link 1 Page 1 of 3
CTI Link: 1
Extension: 60111
Type: ADJ-IP
COR: 1
Name: AES CTI Link
Unicode Name? n
```

### 5.3. Obtain Reason Codes

For call centers that use reason codes for aux work mode, enter the "display reason-code-names" command to display the configured reason codes. Make a note of the reason codes for aux work, which will be used later to configure Chronicall.

| display reaso | n-code  | -nai | mes     |          |      |         | Page | 1 of | 1 |  |
|---------------|---------|------|---------|----------|------|---------|------|------|---|--|
|               |         |      |         |          |      |         |      |      |   |  |
|               |         |      |         | REASON   | COD  | E NAMES |      |      |   |  |
|               |         |      | Διιν    | Work/    |      | Logout  |      |      |   |  |
|               |         |      |         |          |      | LOGOUC  |      |      |   |  |
|               |         |      | Incerro | uptible? |      |         |      |      |   |  |
| Reaso         | on Code | 1:   | Meeting |          | /n   |         |      |      |   |  |
|               | n Code  |      | -       |          | /n   |         |      |      |   |  |
|               | n Code  |      |         |          | /n   |         |      |      |   |  |
|               | n Code  |      |         |          | /n   |         |      |      |   |  |
|               | n Code  |      |         |          | /n   |         |      |      |   |  |
|               | n Code  |      |         |          | /n   |         |      |      |   |  |
|               | n Code  |      |         |          | '    | Other   |      |      |   |  |
|               | n Code  |      |         |          | /n   | Other   |      |      |   |  |
|               | on Code |      |         |          | /n   |         |      |      |   |  |
| Reaso         | n code  | 9:   |         |          | / 11 |         |      |      |   |  |
|               | ~       | ,    |         |          |      |         |      |      |   |  |
| Default Rea   | .son Co | de:  |         |          |      |         |      |      |   |  |
|               |         |      |         |          |      |         |      |      |   |  |

### 5.4. Administer Accounts

Access the Communication Manager web-based interface by using the URL "https://ip-address" in an Internet browser window, where "ip-address" is the IP address of Communication Manager. Log in using the appropriate credentials.

| AVAYA        |           | Avaya Aura <sup>®</sup> Communication Manager (CM)<br>System Management Interface (SMI) |
|--------------|-----------|-----------------------------------------------------------------------------------------|
| Help Log Off |           |                                                                                         |
|              |           | This Server: <b>cm7</b>                                                                 |
|              | Logon ID: | Logon                                                                                   |
|              | © 2001-20 | 19 Avaya Inc. All Rights Reserved.                                                      |

Solution & Interoperability Test Lab Application Notes ©2021 Avaya Inc. All Rights Reserved. The System Management Interface screen is displayed next. Select Administration  $\rightarrow$  Server (Maintenance) from the top menu.

| AVAYA        | Avaya Aura <sup>®</sup> Communication Manager (CM)<br>System Management Interface (SMI) |
|--------------|-----------------------------------------------------------------------------------------|
| Help Log Off | Administration                                                                          |
|              | System Management Interface (SMI)                                                       |
|              |                                                                                         |
|              | System Management Interface                                                             |
|              | © 2001-2019 Avaya Inc. All Rights Reserved.                                             |
|              | Copyright                                                                               |
| Exce         |                                                                                         |
| Unaut        |                                                                                         |

The Server Administration screen is displayed. Scroll the left pane as necessary and select Security  $\rightarrow$  Administrator Accounts.

| AVAYA                                                                                                    | Avaya Aura <sup>®</sup> Communication Manager (CM<br>System Management Interface (SMI                                                                                                    |     |
|----------------------------------------------------------------------------------------------------|----------------------------------------------------------------------------------------------------|-----|
| Help Log Off                                                                                                    | Administration                                                                                                    |     |
| Administration / Server (Maintenance                                                                                                    | This Server: <b>cm</b>                                                                                                    | 7   |
| Schedule Backup<br>Backup Logs<br>View/Restore Data<br>Restore History<br>Security<br>Administrator Accounts<br>Login Account Policy<br>Change Password<br>Login Reports<br>Server Access | <ul> <li>Server Administration</li> <li>Welcome to the "Server Administration Interface". This interface allows you to maintain, troubleshoot, and config<br/>the server.</li> <li>Please use the menu to the left for navigation.</li> </ul> | ure |

The Administrator Accounts screen is displayed next. Select Add Login and Privileged Administrator, as shown below.

| AVAYA                                                                       | Avaya Aura <sup>®</sup> Communication Manager (CM)<br>System Management Interface (SMI)                                                |
|-----------------------------------------------------------------------------|----------------------------------------------------------------------------------------------------|
| Help Log Off                                                                | Administration                                                                                                    |
| Administration / Server (Maintenance)                                       | This Server: <b>cm7</b>                                                                                                    |
| Server Upgrades<br>Manage Updates<br>IPSI Firmware Upgrades<br>IPSI Version | Administrator Accounts The Administrator Accounts SMI pages allow you to add, delete, or change administrator logins and Linux groups. |
| Download IPSI Firmware<br>Download Status<br>Activate IPSI Upgrade          | Select Action:                                                                                                    |
| Activation Status                                                           | Add Login                                                                                                    |
| Data Backup/Restore<br>Backup Now                                           | Privileged Administrator                                                                                                    |
| Backup History                                                              | O Unprivileged Administrator                                                                                                    |
| Schedule Backup<br>Backup Logs                                              | O SAT Access Only                                                                                                    |
| View/Restore Data<br>Restore History                                        | O Web Access Only                                                                                                    |
| Security                                                                    | O CDR Access Only                                                                                                    |
| Administrator Accounts<br>Login Account Policy                              | O Business Partner Login (dadmin)                                                                                                    |
| Change Password<br>Login Reports                                            | O Business Partner Craft Login                                                                                                    |
| Server Access<br>Server Log Files                                           | Custom Login                                                                                                    |
| Firewall<br>Install Root Certificate                                        | O Change Login                                                                                                    |
| Trusted Certificates<br>Server/Application Certificates                     | O Remove Login                                                                                                    |
| Certificate Alarms                                                          | O Lock/Unlock Login                                                                                                    |
| Certificate Signing Request<br>SSH Keys                                     | O Add Group                                                                                                    |
| Web Access Mask<br>Miscellaneous                                            | O Remove Group                                                                                                    |
| File Synchronization<br>Download Files<br>CM Phone Message File             | Submit Help                                                                                                    |
| -                                                                           | © 2001-2019 Avaya Inc. All Rights Reserved.                                                                                            |

The Administrator Accounts screen is updated. Enter the desired credentials for Login name, Enter password, and Re-enter password. Retain the default values in the remaining fields.

Make a note of the account credentials, which will be used later to configure Chronicall.

| AVAYA                                                                                                    |                                                                         | Avaya Aura <sup>®</sup> Communication Manager (CM)<br>System Management Interface (SMI)                                       |
|----------------------------------------------------------------------------------------------------|-------------------------------------------------------------------------|----------------------------------------------------------------------------------------------------|
| Help Log Off                                                                                                    | Administration                                                          |                                                                                                    |
| Administration / Server (Maintenance)                                                                                    |                                                                         | This Server: cm7                                                                                                    |
| Server Upgrades<br>Manage Updates<br>IPSI Firmware Upgrades<br>IPSI Version<br>Download IPSI Firmware<br>Download Status |                                                                         | ts Add Login: Privileged Administrator<br>in that is a member of the SUSERS group. This login has the greatest access<br>sot. |
| Activate IPSI Upgrade<br>Activation Status                                                                               | Login name                                                              | xima                                                                                                    |
| Data Backup/Restore<br>Backup Now                                                                                        | Primary group                                                           | susers                                                                                                    |
| Backup History<br>Schedule Backup                                                                                        | Additional groups (profile)                                             | prof18 V                                                                                                    |
| Backup Logs<br>View/Restore Data                                                                                         | Linux shell                                                             | /bin/bash                                                                                                    |
| Restore History<br>Security                                                                                              | Home directory                                                          | /var/home/xima                                                                                                    |
| Administrator Accounts<br>Login Account Policy                                                                           | Lock this account                                                       |                                                                                                    |
| Change Password<br>Login Reports                                                                                         | SAT Limit                                                               | none 🗸                                                                                                    |
| Server Access<br>Server Log Files<br>Firewall                                                                            | Date after which account is<br>disabled-blank to ignore<br>(YYYY-MM-DD) |                                                                                                    |
| Install Root Certificate<br>Trusted Certificates                                                                         | Enter password                                                          | •••••                                                                                                    |
| Server/Application Certificates                                                                                          | Re-enter password                                                       | •••••                                                                                                    |
| Certificate Signing Request<br>SSH Keys<br>Web Access Mask<br>Miscellaneous                                              | Force password change on next login                                     | No     Yes                                                                                                    |
| File Synchronization<br>Download Files<br>CM Phone Message File                                                          | Submit Cancel Help                                                      | P                                                                                                    |

# 6. Configure Avaya Aura® Application Enablement Services

This section provides the procedures for configuring Application Enablement Services. The procedures include the following areas:

- Launch OAM interface
- Verify license
- Administer TSAPI link
- Administer Chronicall user
- Administer security database
- Restart TSAPI service
- Obtain Tlink name
- Administer ports
- Administer SMS properties

#### 6.1. Launch OAM Interface

Access the OAM web-based interface by using the URL "https://ip-address" in an Internet browser window, where "ip-address" is the IP address of the Application Enablement Services server.

The screen below is displayed. Log in using the appropriate credentials.

| avaya | Application Enablement Services<br>Management Console |     |
|-------|-------------------------------------------------------|-----|
|       |                                                       | Hel |
|       | Please login here:<br>Username<br>Continue            |     |
|       |                                                       |     |
|       | Copyright © 2009-2020 Avaya Inc. All Rights Reserved. |     |

The Welcome to OAM screen is displayed next.

| AVAYA Applic                       | cation Enablement Services<br>Management Console                                                                                                    | Welcome: User<br>Last login: Tue Dec 8 09:12:46 2020 from 192.168.200.20<br>Number of prior failed login attempts: 0<br>HostName/IP: aes7/10.64.101.239<br>Server Offer Type: VIRTUAL_APPLIANCE_ON_VMWARE<br>SW Version: 8.1.2.1.0.6-0<br>Server Date and Time: Tue Dec 08 09:38:07 EST 2020<br>HA Status: Not Configured |  |  |  |  |
|------------------------------------|----------------------------------------------------------------------------------------------------|----------------------------------------------------------------------------------------------------|--|--|--|--|
| Home                               |                                                                                                    | Home   Help   Logou                                                                                                    |  |  |  |  |
| ▶ AE Services                      |                                                                                                    |                                                                                                    |  |  |  |  |
| Communication Manager<br>Interface | Welcome to OAM                                                                                                    |                                                                                                    |  |  |  |  |
| High Availability                  | The AE Services Operations, Administration, and Ma                                                                                                    | nagement (QAM) Web provides you with tools for                                                                                                    |  |  |  |  |
| ▶ Licensing                        | managing the AE Server. OAM spans the following a                                                                                                    |                                                                                                    |  |  |  |  |
| ▶ Maintenance                      | <ul> <li>AE Services - Use AE Services to manage all<br/>AE Server.</li> </ul>                                                                                                    | AE Services that you are licensed to use on the                                                                                                    |  |  |  |  |
| Networking                         | AE Server.<br>Communication Manager Interface - Use Communication Manager Interface to manage<br>connection and dialolan.                                                                                   |                                                                                                    |  |  |  |  |
| Security                           | <ul> <li>High Availability - Use High Availability to ma</li> </ul>                                                                                                    |                                                                                                    |  |  |  |  |
| Status                             | <ul> <li>Licensing - Use Licensing to manage the licent</li> <li>Maintenance - Use Maintenance to manage t</li> </ul>                                                                                       | he routine maintenance tasks.                                                                                                    |  |  |  |  |
| ▶ User Management                  | <ul> <li>Networking - Use Networking to manage the</li> <li>Security - Use Security to manage Linux use</li> </ul>                                                                                          | r accounts, certificate, host authentication and                                                                                                    |  |  |  |  |
| > Utilities                        | <ul> <li>Status - Use Status to obtain server status in</li> </ul>                                                                                                    |                                                                                                    |  |  |  |  |
| ▶ Help                             | <ul> <li>User Management - Use User Management to<br/>user-related resources.</li> <li>Utilities - Use Utilities to carry out basic conn</li> <li>Help - Use Help to obtain a few tips for using</li> </ul> | ectivity tests.                                                                                                    |  |  |  |  |
|                                    | Depending on your business requirements, these ad<br>administrator for all domains, or a separate adminis                                                                                                   |                                                                                                    |  |  |  |  |

#### 6.2. Verify License

Select Licensing  $\rightarrow$  WebLM Server Access in the left pane, to display the applicable WebLM server log in screen (not shown). Log in using the appropriate credentials and navigate to display installed licenses (not shown).

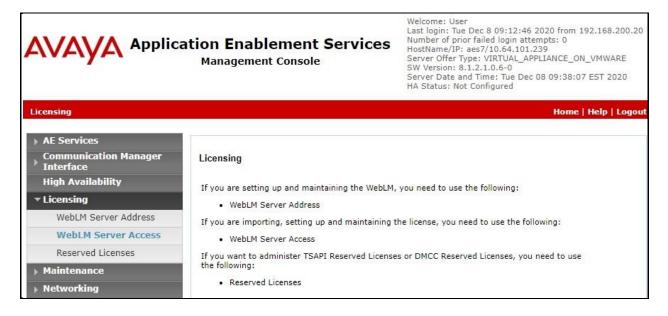

Solution & Interoperability Test Lab Application Notes ©2021 Avaya Inc. All Rights Reserved. Select Licensed products  $\rightarrow$  APPL\_ENAB  $\rightarrow$  Application\_Enablement in the left pane, to display the Application Enablement (CTI) screen in the right pane.

Verify that there are sufficient licenses for **TSAPI Simultaneous Users**, as shown below.

|                  | User Management Licenses                  |                                                                                                    |                       |           |
|------------------|-------------------------------------------|----------------------------------------------------------------------------------------------------|-----------------------|-----------|
| L                | WebLM Home                                | Application Enablement (CTI) - Rele                                                                                                    | ase: 8 - SID: 1050300 | 00(Enterp |
|                  | Install license                           |                                                                                                    |                       |           |
|                  | Licensed products                         | You are here: Licensed Products > Application_Enablement > View by Feature                                                                                                    |                       |           |
|                  | APPL_ENAB                                 | License installed on: August 8, 2019 4:4                                                                                                    | 13·51 PM -05·00       |           |
|                  | - Application_Enablement                  | Electise installed on: August 0, 2019 4.                                                                                                    | 5.51111 05.00         |           |
|                  | View by feature                           | License File Host<br>IDs: VE-83-02-2D-26-52                                                                                                    |                       |           |
|                  | View by local WebLM                       |                                                                                                    | -01                   |           |
|                  | Enterprise configuration                  | Active License<br>Mode Standard                                                                                                    |                       |           |
|                  | ► Local WebLM Configuration               | The second second |                       |           |
|                  | ► Usages                                  | License State NA                                                                                                    |                       |           |
|                  | ► Allocations                             | Pay Per Use<br>License Available                                                                                                    |                       |           |
|                  | Periodic status                           |                                                                                                    |                       |           |
|                  | ASBCE                                     | Standard License <sub>Yes</sub><br>Available                                                                                                    |                       |           |
|                  | Session_Border_Controller_E_AE            |                                                                                                    |                       |           |
|                  | CCTR                                      | Feature                                                                                                    | License Capacity      | Currentl  |
|                  | <ul> <li>ContactCenter</li> </ul>         | (License Keyword)                                                                                                    | License supretty      | available |
|                  | COMMUNICATION_MANAGER                     | Unified CC API Desktop Edition<br>(VALUE_AES_AEC_UNIFIED_CC_DESKTOP)                                                                                                    | 1000                  | 1000      |
|                  | ▶ Call_Center                             | CVLAN ASAI                                                                                                    | 12                    | 1912      |
|                  | <ul> <li>Communication_Manager</li> </ul> | (VALUE_AES_CVLAN_ASAI)                                                                                                    | 16                    | 16        |
|                  | MESSAGING                                 | Device Media and Call Control                                                                                                    | 1000                  | 1000      |
|                  | ▶ Messaging                               | (VALUE_AES_DMCC_DMC)                                                                                                    |                       |           |
|                  | MSR                                       | AES ADVANCED SMALL SWITCH<br>(VALUE_AES_AEC_SMALL_ADVANCED)                                                                                                    | 3                     | 3         |
|                  | Media_Server                              |                                                                                                    | -22                   | 112123    |
|                  | SYSTEM_MANAGER                            | (VALUE_AES_DLG)                                                                                                    | 16                    | 16        |
| ► System_Manager |                                           | TSAPI Simultaneous Users                                                                                                    | 1000                  | 1000      |
|                  | SessionManager                            | (VALUE_AES_TSAPI_USERS)                                                                                                    | 1000                  | 1000      |

#### 6.3. Administer TSAPI Link

Select AE Services  $\rightarrow$  TSAPI  $\rightarrow$  TSAPI Links from the left pane of the Management Console to administer a TSAPI link. The TSAPI Links screen is displayed, as shown below. Click Add Link.

| AVAYA                                                     | Application Er<br>Manag | nablement Serv<br>ement Console | vices | Number of prid<br>HostName/IP:<br>Server Offer Ty<br>SW Version: 8 | Dec 8 09:12:46 2020 from<br>or failed login attempts: 0<br>aes7/10.64.101.239<br>/pe: VIRTUAL_APPLIANCE_<br>1.2.1.0.6-0<br>nd Time: Tue Dec 08 09:38 | ON_VMWARE         |
|-----------------------------------------------------------|-------------------------|---------------------------------|-------|--------------------------------------------------------------------|----------------------------------------------------------------------------------------------------|-------------------|
| AE Services   TSAPI   TS                                  | SAPI Links              |                                 |       |                                                                    | Hom                                                                                                    | e   Help   Logout |
| ▼ AE Services                                             |                         |                                 |       |                                                                    |                                                                                                    |                   |
| VLAN                                                      | TSAPI Lin               | iks                             |       |                                                                    |                                                                                                    |                   |
| ) DLG                                                     | Link                    | Switch Connection               | Switc | h CTI Link #                                                       | ASAI Link Version                                                                                                    | Security          |
| ▶ DMCC                                                    | Add Link                | Edit Link Delete Link           |       |                                                                    |                                                                                                    |                   |
| ▶ SMS                                                     |                         |                                 |       |                                                                    |                                                                                                    |                   |
| * TSAPI                                                   |                         |                                 |       |                                                                    |                                                                                                    |                   |
| <ul> <li>TSAPI Links</li> <li>TSAPI Properties</li> </ul> | 3                       |                                 |       |                                                                    |                                                                                                    |                   |

The Add TSAPI Links screen is displayed next.

The **Link** field is only local to the Application Enablement Services server and may be set to any available number. For **Switch Connection**, select the relevant switch connection from the drop-down list. In this case, the existing switch connection "cm7" is selected. For **Switch CTI Link Number**, select the CTI link number from **Section 5.2**. Retain the default values in the remaining fields.

| AVAYA Applic                                              | ation Enablement Services<br>Management Console    | Welcome: User cust<br>Last login: Tue Dec 8 09:12:46 2020 from 192.168.200.20<br>Number of prior failed login attempts: 0<br>HostName/IP: aes7/10.64.101.239<br>Server Offer Type: VIRTUAL_APPLIANCE_ON_VMWARE<br>SW Version: 8.1.2.1.0.6-0<br>Server Date and Time: Tue Dec 08 09:38:07 EST 2020<br>HA Status: Not Configured |
|-----------------------------------------------------------|----------------------------------------------------|----------------------------------------------------------------------------------------------------|
| AE Services   TSAPI   TSAPI Links                         |                                                    | Home   Help   Logout                                                                                                    |
| ▼ AE Services                                             |                                                    |                                                                                                    |
| ▶ CVLAN                                                   | Add TSAPI Links                                    |                                                                                                    |
| ▶ DLG                                                     | Link 1 V                                           |                                                                                                    |
| ▶ DMCC                                                    | Switch Connection Cm7 V                            |                                                                                                    |
| ▶ SMS                                                     | Switch CTI Link Number 1 V                         |                                                                                                    |
| TSAPI                                                     | ASAI Link Version                                  |                                                                                                    |
| <ul> <li>TSAPI Links</li> <li>TSAPI Properties</li> </ul> | Security Unencrypted  Apply Changes Cancel Changes |                                                                                                    |
| ▶ TWS                                                     | Apply changes Cancer changes                       |                                                                                                    |
| Communication Manager<br>Interface                        |                                                    |                                                                                                    |

Solution & Interoperability Test Lab Application Notes ©2021 Avaya Inc. All Rights Reserved.

#### 6.4. Administer Chronicall User

Select User Management  $\rightarrow$  User Admin  $\rightarrow$  Add User from the left pane, to display the Add User screen in the right pane.

Enter desired values for User Id, Common Name, Surname, User Password, and Confirm Password. For CT User, select "Yes" from the drop-down list. Retain the default value in the remaining fields.

Make a note of the user credentials, which will be used later to configure Chronicall.

| Ανάγα Αρ                                                                                                    | plication Enable<br>Management                                                                                                    | ment Services<br>Console     | Welcome: User<br>Last login: Tue Dec 8 09:12:46 2020 from 192.168.200.20<br>Number of prior failed login attempts: 0<br>HostName/IP: aes7/10.64.101.239<br>Server Offer Type: VIRTUAL_APPLIANCE_ON_VMWARE<br>SW Version: 8.1.2.1.0.6-0<br>Server Date and Time: Tue Dec 08 09:38:07 EST 2020<br>HA Status: Not Configured |
|----------------------------------------------------------------------------------------------------|----------------------------------------------------------------------------------------------------|------------------------------|----------------------------------------------------------------------------------------------------|
| User Management   User Adn                                                                                                    | nin   Add User                                                                                                    |                              | Home   Help   Logout                                                                                                    |
| <ul> <li>AE Services</li> <li>Communication Manage<br/>Interface</li> <li>High Availability</li> <li>Licensing</li> <li>Maintenance</li> <li>Networking</li> <li>Security</li> <li>Status</li> <li>User Management</li> <li>Service Admin</li> <li>User Admin</li> <li>Add User</li> <li>Change User Passwor</li> <li>List All Users</li> <li>Modify Default Users</li> <li>Search Users</li> <li>Utilities</li> </ul> | Add User         Fields marked with * can         * User Id         * Common Name         * Surname         * User Password         * Confirm Password         Admin Note         Avaya Role         Business Category         Car License         CM Home         Css Home         CT User         Department Number         Display Name | not be empty. xima xima xima |                                                                                                    |
| ,<br>▶ Help                                                                                                    | Employee Number<br>Employee Type<br>Enterprise Handle<br>Given Name                                                                                                    |                              |                                                                                                    |

### 6.5. Administer Security Database

Select Security  $\rightarrow$  Security Database  $\rightarrow$  Control from the left pane, to display the SDB Control for DMCC, TSAPI, JTAPI and Telephony Web Services screen in the right pane. Make certain both parameters are unchecked, as shown below.

In the event that the security database is used by the customer with parameters already enabled, then follow reference [2] to configure access privileges for the Chronicall user from **Section 6.4**.

|                                    | ation Enablement Services<br>Management Console | Welcome: User<br>Last login: Tue Dec 8 09:12:46 2020 from 192.168.200.20<br>Number of prior failed login attempts: 0<br>HostName/IP: aes7/10.64.101.239<br>Server Offer Type: VIRTUAL_APPLIANCE_ON_VMWARE<br>SW Version: 8.1.2.1.0.6-0<br>Server Date and Time: Tue Dec 08 09:38:07 EST 2020<br>HA Status: Not Configured |
|------------------------------------|-------------------------------------------------|----------------------------------------------------------------------------------------------------|
| Security   Security Database   Cor | trol                                            | Home   Help   Logout                                                                                                    |
| AE Services                        |                                                 |                                                                                                    |
| Communication Manager<br>Interface | SDB Control for DMCC, TSAPI, JTAPI and Tel      | ephony Web Services                                                                                                    |
| High Availability                  | Enable SDB for DMCC Service                     |                                                                                                    |
| ▶ Licensing                        | Enable SDB for TSAPI Service, JTAPI and Tele    | ephony Web Services                                                                                                    |
| ▶ Maintenance                      | Apply Changes                                   |                                                                                                    |
| ▶ Networking                       |                                                 |                                                                                                    |
| ▼ Security                         |                                                 |                                                                                                    |
| Account Management                 |                                                 |                                                                                                    |
| ▶ Audit                            |                                                 |                                                                                                    |
| Certificate Management             |                                                 |                                                                                                    |
| Enterprise Directory               |                                                 |                                                                                                    |
| ▶ Host AA                          |                                                 |                                                                                                    |
| ▶ PAM                              |                                                 |                                                                                                    |
| Security Database                  |                                                 |                                                                                                    |
| Control                            |                                                 |                                                                                                    |

### 6.6. Restart TSAPI Service

Select Maintenance  $\rightarrow$  Service Controller from the left pane, to display the Service Controller screen in the right pane. Check TSAPI Service and click Restart Service.

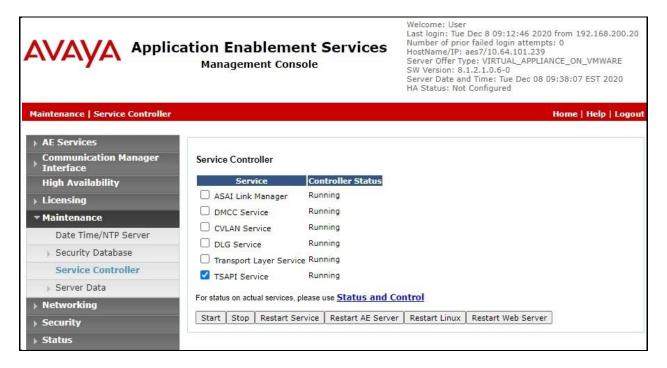

### 6.7. Obtain Tlink Name

Select Security  $\rightarrow$  Security Database  $\rightarrow$  Tlinks from the left pane. The Tlinks screen shows a listing of the Tlink names. A new Tlink name is automatically generated for the TSAPI service. Locate the Tlink name associated with the relevant switch connection, which would use the name of the switch connection as part of the Tlink name. Make a note of the associated Tlink name, to be used later for configuring Chronicall.

In this case, the associated Tlink name is "AVAYA#CM7#CSTA#AES7". Note the use of the switch connection "CM7" from **Section 6.3** as part of the Tlink name.

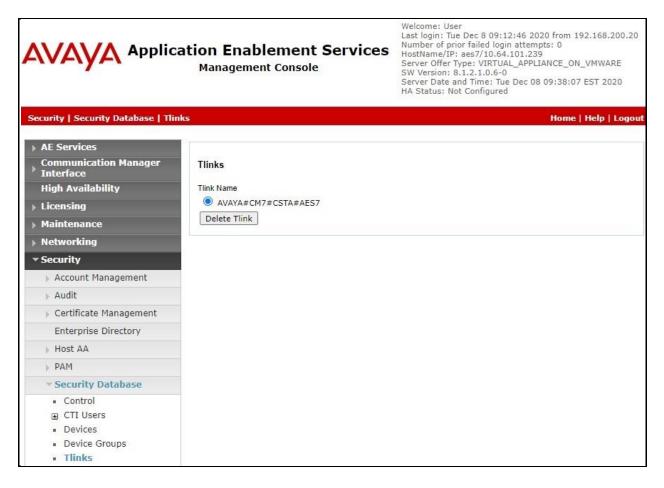

#### 6.8. Administer Ports

Select **Networking**  $\rightarrow$  **Ports** from the left pane, to display the **Ports** screen in the right pane.

Scroll down to the **SMS Proxy Ports** sub-section and set **Proxy Port Min** and **Proxy Port Max** to the desired values. Note that SMS can use up to 16 ports, and the compliance testing used the default ports "4101-4116" as shown below.

|                                                                                                    | ation Enabler<br>Management C | ment Services                           | Welcome: User<br>Last login: Tue Dec 8 09:12:<br>Number of prior failed login a<br>HostName/IP: aes7/10.64.10<br>Server Offer Type: VIRTUAL_<br>SW Version: 8.1.2.1.0.6-0<br>Server Date and Time: Tue D<br>HA Status: Not Configured | attempts: 0<br>01.239<br>APPLIANCE | )<br>E_ON_VMWARE |
|----------------------------------------------------------------------------------------------------|-------------------------------|-----------------------------------------|----------------------------------------------------------------------------------------------------|------------------------------------|------------------|
| Networking  Ports                                                                                            |                               |                                         |                                                                                                    | Но                                 | me   Help   Log  |
| <ul> <li>AE Services</li> <li>Communication Manager</li> <li>Interface</li> <li>High Availability</li> </ul> | Ports<br>CVLAN Ports          |                                         |                                                                                                    | Enabled                            | Disabled         |
| Licensing                                                                                                    |                               | Unencrypted TCP Port                    | 9999                                                                                                    | 0                                  | 0                |
| Maintenance                                                                                                  |                               | Encrypted TCP Port                      | 9998                                                                                                    | 0                                  | 0                |
| * Networking                                                                                                 | DLG Port                      | TCP Port                                | 5678                                                                                                    | 2                                  |                  |
| AE Service IP (Local IP)                                                                                     | TSAPI Ports                   | Interior statements and                 | Userendes                                                                                                    | Enabled                            | Disabled         |
| Network Configure                                                                                            | 10HITTOID                     | TSAPI Service Port                      | 450                                                                                                    |                                    |                  |
| Ports                                                                                                    |                               | Local TLINK Ports                       |                                                                                                    |                                    | 0                |
| TCP/TLS Settings                                                                                             |                               | TCP Port Min                            | 1024                                                                                                    |                                    |                  |
| Security                                                                                                    | 13                            | TCP Port Max                            | 1039                                                                                                    |                                    |                  |
| ▶ Status                                                                                                    |                               | Unencrypted TLINK Ports<br>TCP Port Min | 1050                                                                                                    |                                    |                  |
| User Management                                                                                              |                               | TCP Port Max                            | 1065                                                                                                    |                                    |                  |
| Vtilities                                                                                                    |                               | Encrypted TLINK Ports                   | 1000                                                                                                    |                                    |                  |
| » Help                                                                                                    |                               | TCP Port Min                            | 1066                                                                                                    |                                    |                  |
|                                                                                                    |                               | TCP Port Max                            | 1081                                                                                                    |                                    |                  |
|                                                                                                    | DMCC Server Ports             |                                         |                                                                                                    | Enabled                            | Disabled         |
|                                                                                                    |                               | Unencrypted Port                        | 4721                                                                                                    | ۲                                  | 0                |
|                                                                                                    |                               | Encrypted Port                          | 4722                                                                                                    | 0                                  | 0                |
|                                                                                                    |                               | TR/87 Port                              | 4723                                                                                                    | ۲                                  | 0                |
|                                                                                                    | H.323 Ports                   |                                         |                                                                                                    |                                    |                  |
|                                                                                                    |                               | TCP Port Min                            | 20000                                                                                                    |                                    |                  |
|                                                                                                    |                               | TCP Port Max                            | 29999                                                                                                    |                                    |                  |
|                                                                                                    |                               | Local UDP Port Min                      | 20000                                                                                                    |                                    |                  |
|                                                                                                    |                               | Local UDP Port Max                      | 29999                                                                                                    |                                    |                  |
|                                                                                                    |                               | Server Media                            |                                                                                                    | Enabled                            | Disabled         |
|                                                                                                    |                               | RTP Local UDP Port Min*                 | 30000                                                                                                    |                                    | 100              |
|                                                                                                    |                               | RTP Local UDP Port Max*                 | 49999                                                                                                    |                                    |                  |
|                                                                                                    | * Note: The number            |                                         | ouble the number of extension                                                                                                    | s using serv                       | ver media.       |
|                                                                                                    | SMS Proxy Ports               |                                         |                                                                                                    |                                    |                  |
|                                                                                                    |                               | Proxy Port Min                          | 4101                                                                                                    |                                    |                  |
|                                                                                                    |                               | Proxy Port Max                          | 4116                                                                                                    |                                    |                  |

Solution & Interoperability Test Lab Application Notes ©2021 Avaya Inc. All Rights Reserved.

### 6.9. Administer SMS Properties

Select **AE Services**  $\rightarrow$  **SMS**  $\rightarrow$  **SMS Properties** from the left pane, to display the **SMS Properties** screen in the right pane.

For **Default CM Host Address**, enter the IP address of Communication Manager, in this case "10.64.101.236". Retain the default values for the remaining fields.

| Ανάγα Α                                                                                          | pplication Enablem<br>Management Co                                                 | nent Services                                                 | Welcome: User<br>Last login: Tue Dec 8 09:12:46 2020 from 192.168.200.20<br>Number of prior failed login attempts: 0<br>HostName/IP: aes7/10.64.101.239<br>Server Offer Type: VIRTUAL_APPLIANCE_ON_VMWARE<br>SW Version: 8.1.2.1.0.6-0<br>Server Date and Time: Tue Dec 08 09:46:07 EST 2020<br>HA Status: Not Configured |
|--------------------------------------------------------------------------------------------------|-------------------------------------------------------------------------------------|---------------------------------------------------------------|----------------------------------------------------------------------------------------------------|
| AE Services   SMS   SMS Pro                                                                      | perties                                                                             |                                                               | Home   Help   Logout                                                                                                    |
| AE Services CVLAN DLG                                                                            | SMS Properties                                                                      | 10 64 105 026                                                 | 7                                                                                                    |
| DMCC     SMS     SMS Properties                                                                  | Default CM Admin Port<br>CM Connection Protocol                                     | 10.64.125.236<br>5022<br>SSH V<br>NORMAL V                    |                                                                                                    |
| TSAPI     TWS     Communication Manage                                                           | SMS Logging<br>SMS Log Destination<br>CM Proxy Trace Logging<br>Max Sessions per CM | apache V<br>NONE V                                            | -                                                                                                    |
| <ul> <li>Interface</li> <li>High Availability</li> <li>Licensing</li> <li>Maintenance</li> </ul> | Proxy Shutdown Timer<br>SAT Login Keepalive<br>CM Terminal Type                     | 3<br> 1800<br> 180<br> OSSIZ •<br>/var/log/avaya/aes/ossicm.l | seconds<br>seconds<br>og                                                                                                    |
| <ul> <li>Networking</li> <li>Security</li> <li>Status</li> </ul>                                 |                                                                                     | re Defaults Cancel                                            |                                                                                                    |
| <ul> <li>&gt; User Management</li> <li>&gt; Utilities</li> <li>&gt; Help</li> </ul>              |                                                                                     |                                                               |                                                                                                    |

# 7. Configure Avaya Aura® Session Manager

This section provides the procedures for configuring Session Manager, which is performed via the web interface of System Manager. The procedures include the following areas:

- Launch System Manager
- Administer users

### 7.1. Launch System Manager

Access the System Manager web interface by using the URL "https://ip-address" in an Internet browser window, where "ip-address" is the IP address of System Manager. Log in using the appropriate credentials.

| This system is restricted solely to authorized users<br>for legitimate business purposes only. The actual |               |
|----------------------------------------------------------------------------------------------------|---------------|
| or attempted unauthorized access, use, or<br>modification of this system is strictly prohibited.          | User ID:      |
|                                                                                                    | Password:     |
| Unauthorized users are subject to company                                                                 |               |
| disciplinary procedures and or criminal and civil<br>penalties under state, federal, or other applicable  | Log On Reset  |
| domestic and foreign laws.                                                                                | Log OII Reset |
|                                                                                                    |               |
| The use of this system may be monitored and                                                               |               |

### 7.2. Administer Users

In the subsequent screen (not shown), select Users  $\rightarrow$  User Management from the top menu. Select User Management  $\rightarrow$  Manage Users (not shown) from the left pane to display the screen below.

Select the entry associated with the first SIP agent station from **Section 3**, in this case "66002", and click **Edit**.

|      | m Manager 8.1 | 🛔 Users 🗸 🛛 🗲 Elemen | ts v 🔹 Services v 🕴 N | Nidgets v Shortcuts v | Searc           | h 📄 🐥 🗮   adm |
|------|---------------|----------------------|-----------------------|-----------------------|-----------------|---------------|
| Home | User Manage   | ment                 |                       |                       |                 |               |
| U    | Home / Users  | R / Manage Users     |                       |                       |                 | He            |
|      | Search        |                      | Q                     |                       |                 |               |
|      | View          | _ Edit + New         | 추 Duplicate 🔟 Delete  | More Actions 🗸        |                 | Options ~     |
|      | -             | First Name 🛊 😗       | Surname 🛊 😗           | Display Name 🛊 😗      | Login Name 🛊 😗  | SIP Handle 🔻  |
|      |               | SIP 2                | Avaya                 | Avaya, SIP 2          | 66002@dr220.com | 66002         |
|      |               | SIP 6                | Avaya                 | Avaya, SIP 6          | 66006@dr220.com | 66006         |

Solution & Interoperability Test Lab Application Notes ©2021 Avaya Inc. All Rights Reserved. The User Profile | Edit screen is displayed. Select the Communication Profile tab, followed by CM Endpoint Profile to display the screen below.

Click on the **Editor** icon shown below.

|      | tem Manager 8.1                                       | 🗲 Elements 🗸    | Services 🗸                   | 🗸   Widgets 🗸       | Shortcuts 🗸    | Search         |          | 🔳   admin |
|------|-------------------------------------------------------|-----------------|------------------------------|---------------------|----------------|----------------|----------|-----------|
| Home | User Management                                       |                 |                              |                     |                |                |          |           |
| U    | Home슯 / Users 있 / Manage Use                          | ers             |                              |                     |                |                |          | Help      |
|      | User Profile   Edit   66                              | 5002@dr220.c    | om                           |                     | 🗈 Commit & Cor | ntinue         | Commit   | S Cancel  |
|      | Identity Communicati                                  | ion Profile Mer | mbership C                   | ontacts             |                |                |          |           |
|      | Communication Profile Passwo<br>PROFILE SET : Primary | ord<br>V        | * System :                   | DR-CM               | *              | Profile Type : | Endpoint | ~         |
|      | Communication Address                                 | Use Exis        | ting Endpoints :             |                     |                | * Extension :  | 66002    | 4         |
|      | PROFILES<br>Session Manager Profile                   |                 | Template :                   | Start typing        | Q              | * Set Type :   | J129     |           |
|      | CM Endpoint Profile                                   |                 | Security Code :              | Enter Security Code |                | Port:          | S000068  | Q         |
|      | Messaging Profile                                     | Voi             | ce Mail Number :             |                     | Pret           | erred Handle : | Select   | Ŷ         |
|      |                                                       |                 | Calculate Route<br>Pattern : |                     |                | Sip Trunk :    | aar      |           |

The **Edit Endpoint** pop-up screen is displayed. For **Type of 3PCC Enabled**, select "Avaya" as shown below.

Repeat this section for all SIP agent users from **Section 3**. In the compliance testing, two SIP agent users 66002 and 66006 were configured.

| Aura® System<br>Home | Manager 8.1 Users ~                                                                                    | F Element                         | ts 🗸 🏟 Services 🗸 📗                         | Widgets v Shortcı                                                           | its v                         | Search                   | ] 🜲 ≡  |
|----------------------|----------------------------------------------------------------------------------------------------|-----------------------------------|---------------------------------------------|-----------------------------------------------------------------------------|-------------------------------|--------------------------|--------|
| U                    | Edit Endpoin                                                                                           | nt                                |                                             |                                                                             |                               | [Save As Te              | Help ? |
|                      | System<br>Template<br>Port<br>Name                                                                     | DR-Ct<br>Select<br>S0000<br>Avaya |                                             | ► Extension<br>► Set Type<br>Security Code                                  |                               | 66002<br>J129            | ]      |
|                      | General Option<br>Button Assignm                                                                       | nent (B)                          | Feature Options (F)<br>Profile Settings (P) | Site Data (S)<br>Group Membe                                                | rship (M)                     | nted Call Dialing (A)    |        |
|                      | Class of Restric     Emergency Loc     Tenant Number     SIP Trunk     Coverage Path     Lock Morecage | ation Ext<br>r                    | 1<br>66002<br>1<br>Qaar<br>1                | Class Of Ser     Message La     Type of 3PC     Coverage Pa     Lesslined D | mp Ext.<br>C Enabled<br>ath 2 | 1<br>66002               |        |
| >                    | Lock Message<br>Multibyte Lang<br>SIP URI                                                              | uage                              | □<br>Not Applicable ✓                       | Localized D<br>Enable Reac<br>Station Dom                                   | hability for                  | Avaya, SIP 2<br>system 🗸 |        |

# 8. Configure Xima Chronicall

This section provides the procedures for configuring Chronicall. The procedures include the following areas:

- Launch Chronicall Desktop
- Administer SMS settings
- Administer TSAPI settings
- Administer seat assignment
- Administer license assignments
- Administer voicemail group
- Administer reason codes
- Administer realtime seat assignment
- Administer dashboards seat assignment

### 8.1. Launch Chronicall Desktop

From a PC where Chronicall Desktop is installed, select Start  $\rightarrow$  Xima Software  $\rightarrow$  Chronicall Desktop to launch the client application, and sign in with the appropriate credentials.

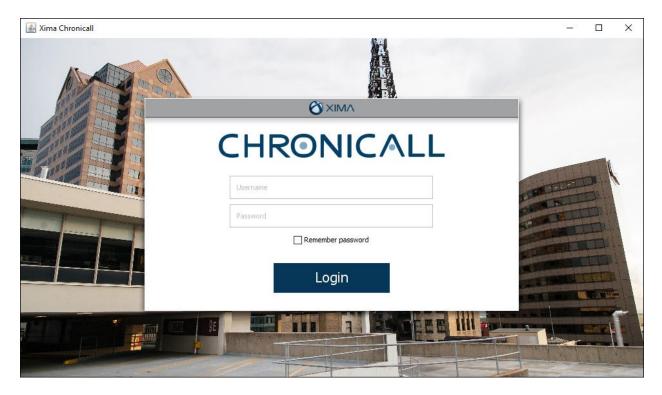

Upon initial access post installation, the following **TSAPI Logging** screen from the setup wizard is displayed. Select **Use TSAPI**.

| 🛓 Xima Chronicall                                                                                                    | _      | ×           |
|----------------------------------------------------------------------------------------------------|--------|-------------|
|                                                                                                    |        |             |
| Communication Manager (site 1) Configuration                                                                                                    |        |             |
| TSAPI Logging                                                                                                    |        |             |
| Do you intend to log using the Avaya TSAPI licenses? TSAPI Licenses allow you to capture more granular data on extensions and skills. If you choose to use TSAPI, logging will be done using CDR alone and will be slightly less granular. | se not |             |
|                                                                                                    |        |             |
|                                                                                                    |        |             |
|                                                                                                    |        |             |
| ● Lise TSAPI                                                                                                    |        |             |
| O Do not use TSAPI                                                                                                    |        |             |
|                                                                                                    |        |             |
|                                                                                                    |        |             |
|                                                                                                    |        |             |
|                                                                                                    |        |             |
|                                                                                                    | Next > |             |
|                                                                                                    |        |             |
|                                                                                                    |        | <u>Skip</u> |

### 8.2. Administer SMS Settings

The **Load Users and Groups** screen is displayed next. Enter the following values for the specified fields and retain the default values for the remaining fields.

- AES IP Address: The IP address of Application Enablement Services.
- CM IP Address: The IP address of Communication Manager.
- CM User: The Communication Manager account login name from Section 5.4.
- **CM Password:** The Communication Manager account password from **Section 5.4**.

After configuring the parameters and clicking **Next**, Chronicall automatically tests the SMS connection to Application Enablement Services and obtains configured resources on Communication Manager.

| Communication Ma                                                                               | nager (site 1) Conf                                            | iguration |             |
|------------------------------------------------------------------------------------------------|----------------------------------------------------------------|-----------|-------------|
| Load Users and Groups                                                                          |                                                                |           |             |
| In order to automatically load your users and groups Chronicall mus<br>password with access to | t know where the AES and Cl<br>o request the information it ne |           | :M user and |
| AES IP Address:                                                                                | 10.64.101.239                                                  |           |             |
| CM IP Address:                                                                                 | 10.64.101.236                                                  |           |             |
| CM User:                                                                                       | xima                                                           |           |             |
| CM Password:                                                                                   | •••••                                                          |           |             |
| Max Connections                                                                                | 5                                                              |           |             |
|                                                                                                |                                                                |           |             |
|                                                                                                |                                                                |           |             |
|                                                                                                |                                                                | < Ba      | k Next >    |

### 8.3. Administer TSAPI Settings

The **TSAPI Settings** screen is displayed next. Enter the following values for the specified fields and retain the default values for the remaining fields.

- **Tlink:** The Tlink name from **Section 6.7**.
- **AES User:** The Chronicall user credentials from **Section 6.4**.
- AES Password: The Chronicall user credentials from Section 6.4.

After configuring the parameters and clicking **Next**, Chronicall automatically tests the JTAPI/TSAPI connection to Application Enablement Services.

| 🗟 Xima Chronicall                                                                                                    | 71 <u>-</u> 75    | ×    |
|----------------------------------------------------------------------------------------------------|-------------------|------|
| Communication Manager (site 1) Configuration TSAPI Settings In order to monitor your phone system Chronicall will need the following TSAPI service information as well as AES user credentials with a your phones. | access to monitor |      |
| TSAPI Service Port: 450<br>Tink: AVAYA#CM7#CSTA#AES7<br>AES User: xima<br>AES Password: ••••••                                                                                                    |                   |      |
|                                                                                                    | ack Next >        | Skip |

### 8.4. Administer Seat Assignment

The **Chronicall Seat Assignment** screen is displayed next, showing a list of stations and agent IDs obtained via the SMS connection to Application Enablement Services.

Scroll the screen as necessary and select all desired stations and agent IDs for Chronicall to log data for.

In the compliance testing, all stations and agent IDs from **Section 3** were selected, as partially shown below.

| 🛃 Xima Chronicall                                                                                                    | -          | ×           |
|----------------------------------------------------------------------------------------------------|------------|-------------|
| Communication Manager (site 1) Configuration                                                                                                    |            |             |
| Chronicall Seat Assignment Please select which stations and agents you would like to log data for. You must assign a seat to a station if you want to log TSAPI data for it agent that logs into it. | or for any |             |
|                                                                                                    |            |             |
| Analog Guest(63001) Avaya, Remote 9(66009)                                                                                                    |            |             |
|                                                                                                    |            |             |
| Avaya, SIP 6(66006)           Avaya, SIP 7(66007)                                                                                                    |            |             |
| CM 7 Station 4(65004)                                                                                                    |            |             |
| CM Agent 2(65882)                                                                                                    |            |             |
| CM Agent 3(65883)                                                                                                    | ~          |             |
| Select All  Deselect All  9 / 100 selected                                                                                                    |            |             |
| < Back                                                                                                    | Next >     |             |
|                                                                                                    |            |             |
|                                                                                                    |            | <u>Skip</u> |

### 8.5. Administer License Assignment

The **TSAPI License Assignment** screen is displayed next. For **Max TSAPI Licenses**, select the maximum number of stations and skills to be monitored by Chronicall, in this case "7".

Select the **Stations** tab to display a list of stations with seat assignments that were configured in **Section 8.4**. Select the desired stations to monitor.

In the compliance testing, all five stations from **Section 3** were selected, as shown below.

| 🛓 Xima Chronicall                                                                                                    | _             | ×           |
|----------------------------------------------------------------------------------------------------|---------------|-------------|
| Communication Manager (site 1) Configuration                                                                                                    |               |             |
| TSAPI License Assignment                                                                                                    |               |             |
| Enter the maximum number of TSAPI licenses Chronicall can use and select which stations and skills to monitor. Each monitored station or skill<br>TSAPI license while Chronicall is logging. Note that if a station is not assigned a Chronicall seat then it will not be available in this list. |               |             |
| Max TSAPI Licenses: 7                                                                                                    |               |             |
| Stations ACD Groups                                                                                                    |               |             |
| Search: (i.e. "200-299, 400-499" or "Agent Name(204)")                                                                                                    |               |             |
| 🖌 Avaya, SIP 2(66002)                                                                                                    |               |             |
| 🖌 Avaya, SIP 6(66006)                                                                                                    |               |             |
| CM Station 1(65001)                                                                                                    |               |             |
| CM Station 2(65002)                                                                                                    |               |             |
| ✓ H323 Staff(65000)                                                                                                    |               |             |
| Select All  Deselect All  Selected                                                                                                    |               |             |
| 5/7 L                                                                                                    | Licenses Used |             |
| < Back                                                                                                    | Next >        |             |
|                                                                                                    |               |             |
|                                                                                                    |               | <u>Skip</u> |

Select the **ACD Groups** tab to display a list of groups that were obtained from Application Enablement Services via the SMS connection. Select the desired skill groups to monitor.

In the compliance testing, two skill groups from **Section 3** were selected, as shown below.

| 🛓 Xima Chronicall —                                                                                                    | ×           |
|----------------------------------------------------------------------------------------------------|-------------|
| Communication Manager (site 1) Configuration                                                                                                    |             |
| TSAPI License Assignment<br>Enter the maximum number of TSAPI licenses Chronicall can use and select which stations and skills to monitor. Each monitored station or skill will use a<br>TSAPI license while Chronicall is logging. Note that if a station is not assigned a Chronicall seat then it will not be available in this list. |             |
| Max TSAPI Licenses: 7                                                                                                    |             |
| Stations       ACD Groups         Image: CM Sales Skil(61001)       CM Sales Skil(61002)         Image: CM Sales PAB Inbound(41410)       Image: CM Sales PAB Inbound(41412)         Image: CM Sales PAB Inbound(42420)       TLT Hard ICB Inbound(42420)                                                                                |             |
| 7/7 Licenses Used                                                                                                    |             |
| <back next=""></back>                                                                                                    |             |
|                                                                                                    | <u>Skip</u> |

### 8.6. Administer Voicemail Group

The **Voicemail Group Selection** screen is displayed next, showing a list of groups obtained via the SMS connection to Application Enablement Services. Select the group used for voicemail if any, in this case "66000". This enables calls to voicemail to be identified as such.

| 🛓 Xima Chronicall —                                                                                                    | ×           |
|----------------------------------------------------------------------------------------------------|-------------|
| Communication Manager (site 1) Configuration Voicemail Group Selection Select which of your groups are used for voicemail.                                                                                                    |             |
| Image: Image: |             |
| < Back Next >                                                                                                    |             |
|                                                                                                    | <u>Skip</u> |

### 8.7. Administer Reason Codes

The Aux Work Reason Codes screen is displayed next. For call centers that use reason codes for aux work, click Add to configure an entry for each aux work reason code from Section 5.3.

In the compliance testing, two reason codes were created, as shown below.

| 🕌 Xima Chroni | call                                         | -                  | ×           |
|---------------|----------------------------------------------|--------------------|-------------|
| CHI           | Communication Manager (site 1) Configuration | _                  |             |
|               | Aux Work Reason Codes                        | or each Aux event. |             |
|               | X 1 Meeting                                  |                    |             |
|               | X 2 Lunch                                    |                    |             |
|               |                                              |                    |             |
|               |                                              |                    |             |
|               |                                              |                    |             |
|               |                                              |                    |             |
|               |                                              |                    |             |
|               |                                              | Add                |             |
|               |                                              | < Back Finish      |             |
|               | XIIVI/\                                      |                    |             |
|               |                                              |                    | <u>Skip</u> |

### 8.8. Administer Realtime Seat Assignment

For deployments with Chronicall Realtime licenses, the **Configuration Requirements** screen is displayed next. Continue to the **Realtime Seat Assignment** screen and select all desired agent IDs to monitor.

In the compliance testing, four agents IDs were selected, as shown below.

| 🕌 Xima Chronicall                                                                 |                                                                                                    | - | ×    |
|-----------------------------------------------------------------------------------|----------------------------------------------------------------------------------------------------|---|------|
| Xima Chronicall  CCH  C Default User  Scheduled Backups  Agent Realtime Seat x 10 | Configuration Requirements         Realtime Seat Assignment         Select Users for Realtime View         View by Agent         O         O         Avaya, SIP 2(66002)         Avaya, SIP 2(66002)         Avaya, SIP 6(66006)         O       CM Agent 1(65881)         O       CM Agent 3(65883)         O       CM Agent 4(65884) |   | ×    |
|                                                                                   | 4/10 Licenses Used                                                                                                    |   | Skip |

### 8.9. Administer Dashboards Seat Assignment

For deployments with Chronicall Realtime licenses, the **Dashboards Seat Assignment** screen is displayed next, listing all selected agent IDs from **Section 8.8**. Select all desired agent IDs to display on dashboard.

In the compliance testing, four agent IDs from **Section 3** were selected, as shown below.

| 🛓 Xima Chronicall                                                                                             |                                    | - | ×           |
|----------------------------------------------------------------------------------------------------|------------------------------------|---|-------------|
|                                                                                                    |                                    |   |             |
|                                                                                                    | Agent Dashboard x 10 Configuration |   |             |
| Dashboards Seat Assignment                                                                                    |                                    |   |             |
|                                                                                                    | Select Dashboard Agents.           |   |             |
| View by Agent                                                                                                 | ~                                  |   |             |
| <ul> <li>☐ All Users</li> <li>☐ CM Agent 1(658</li> <li>☐ CM Agent 3(658</li> <li>☐ CM Agent 4(658</li> </ul> | 32)<br>33)                         |   |             |
| 4/10 Licenses Used                                                                                            |                                    |   |             |
|                                                                                                    | Finis                              | h |             |
|                                                                                                    |                                    |   |             |
| -                                                                                                    |                                    |   | <u>Skip</u> |

# 9. Verification Steps

This section provides the tests that can be performed to verify proper configuration of Communication Manager, Application Enablement Services, and Chronicall.

### 9.1. Verify Avaya Aura® Communication Manager

On Communication Manager, verify the status of the administered CTI link by using the "status aesvcs cti-link" command. Verify that the **Service State** is "established" for the CTI link number administered in **Section 5.2**, as shown below.

```
status aesves eti-linkAE SERVICES CTI LINK STATUSCTI<br/>LinkVersion<br/>BusyMt<br/>ServerAE Services<br/>StateMsgs<br/>SentMsgs<br/>Revd111noaes7established288302
```

### 9.2. Verify Avaya Aura® Application Enablement Services

On Application Enablement Services, verify the status of the TSAPI link by selecting Status  $\rightarrow$  Status and Control  $\rightarrow$  TSAPI Service Summary from the left pane (not shown). The TSAPI Link Details screen is displayed.

Prior to logging in any agents, verify the **Status** is "Talking" for the TSAPI link administered in **Section 6.3**, and that the **Associations** column reflects the total number of monitored VDNs, skill groups, agent and supervisor stations, in this case "13".

| AVAYA                      | The second second second second second | lication Enablement Services<br>Management Console |                             |                       |         |                          |        | Welcome: User<br>Last login: Tue Dec 8 10:22:42 2020 from 192.168.200.2<br>Number of prior failed login attempts: 0<br>HostName/IP: aes7/10.64.101.239<br>Server Offer Type: VIRTUAL_APPLIANCE_ON_VMWARE<br>SW Version: 8.1.2.1.0.6-0<br>Server Date and Time: Tue Dec 08 10:47:14 EST 2020<br>HA Status: Not Configured |              |            |              |           |  |  |
|----------------------------|----------------------------------------|----------------------------------------------------|-----------------------------|-----------------------|---------|--------------------------|--------|----------------------------------------------------------------------------------------------------|--------------|------------|--------------|-----------|--|--|
| Status   Status and Contro | I  TSAPI Service                       | Sum                                                | ma <b>ry</b>                |                       |         |                          |        |                                                                                                    |              | Но         | me   Hel     | lp   Logo |  |  |
| AE Services                |                                        |                                                    |                             |                       |         |                          |        |                                                                                                    |              |            |              |           |  |  |
| Communication Mana         | ger TSAP                               | Link                                               | Details                     |                       |         |                          |        |                                                                                                    |              |            |              |           |  |  |
| High Availability          | En                                     | able pag                                           | ge refresh e                | very 60 🗸             | seconds |                          |        |                                                                                                    |              |            |              |           |  |  |
| ▶ Licensing                |                                        |                                                    | 1                           |                       |         |                          |        |                                                                                                    |              |            |              |           |  |  |
| Maintenance                |                                        | Link                                               | Switch                      | Switch<br>CTI         | Status  | Since                    | State  | Switch                                                                                                    | Associations | Msgs<br>to | Msgs<br>from | Msgs      |  |  |
| Networking                 |                                        |                                                    | Name                        | Link ID               |         |                          |        | Version                                                                                                    |              | Switch     | Switch       | Period    |  |  |
| Security                   |                                        | 1                                                  | cm7                         | 1                     | Talking | Fri Nov 27               | Online | 18                                                                                                    | 13           | 302        | 288          | 30        |  |  |
| ▼ Status                   |                                        |                                                    |                             |                       |         | 10:52:28 2020            |        |                                                                                                    |              | -          |              |           |  |  |
| Alarm Viewer               | Onli                                   | ne                                                 | Offline                     |                       |         |                          |        |                                                                                                    |              |            |              |           |  |  |
| ▶ Logs                     |                                        |                                                    | de informatio<br>ice Status | n, choose of TLink St |         | following:<br>ser Status |        |                                                                                                    |              |            |              |           |  |  |
| ▶ Log Manager              | TSA                                    | -i serv                                            | ice Status                  | I TEIRK SU            |         |                          |        |                                                                                                    |              |            |              |           |  |  |
| ▼ Status and Control       |                                        |                                                    |                             |                       |         |                          |        |                                                                                                    |              |            |              |           |  |  |

Solution & Interoperability Test Lab Application Notes ©2021 Avaya Inc. All Rights Reserved.

### 9.3. Verify Xima Chronicall

Follow the procedures in **Section 8.1** to launch the Chronicall Desktop client application, and log in using the appropriate credentials.

The Chronicall Menu tab is automatically created, as shown below. Select Realtime Displays → Agent Timeline.

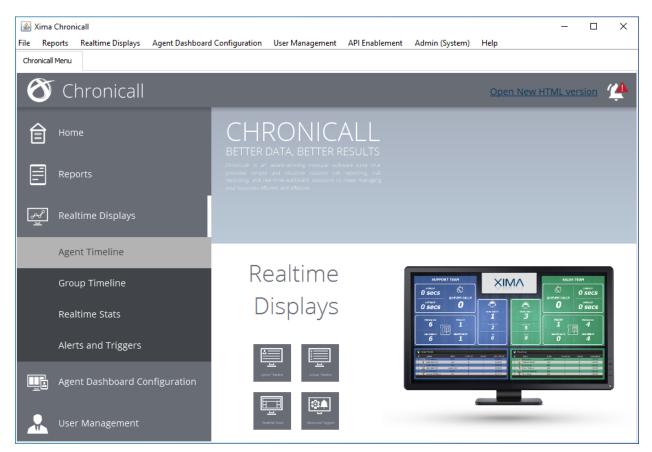

An **Agent Realtime** tab is created. Verify that all agent IDs selected for dashboard display from **Section 8.9** are shown below.

Select the **Show Live Columns** icon shown below.

| 🕌 Xima Chronicall                                                                           |                               |                 |                       |                       | _                            |           | × |
|---------------------------------------------------------------------------------------------|-------------------------------|-----------------|-----------------------|-----------------------|------------------------------|-----------|---|
| File Reports Realtime Displays                                                              | Agent Dashboard Configuration | User Management | API Enablement        | Admin (System)        | Help                         |           |   |
| Chronicall Menu Agent Realtime 🗙                                                            |                               |                 |                       |                       |                              |           |   |
|                                                                                             | Sort by Name 🗸 🗸 🗸            |                 |                       |                       |                              |           |   |
|                                                                                             | ···11:09:3(11:09:46) Click t  | o select date   | ·11:10:30 · · · · · · | · · ·11:11:00 · · · · | $\cdots \cdots \cdots 11:11$ | :30 • • • | 🕨 |
| CM Agent 1(658<br>Idle(3:12)                                                                | 81)                           |                 |                       |                       |                              |           | ^ |
| Groups (2):<br>• CM Sales Skill<br>• CM Support Skill                                       | DND                           |                 |                       |                       |                              |           |   |
| CM Agent 2(658<br>Logged Out(28:34<br>Groups (2):<br>• CM Sales Skill<br>• CM Support Skill |                               |                 |                       |                       |                              |           |   |
| CM Agent 3(658<br>Logged Out(28:34<br>Groups (2):<br>• CM Sales Skill<br>• CM Support Skill |                               |                 |                       |                       |                              |           |   |
| CM Agent 4(658<br>Logged Out(28:34<br>Groups (2);<br>• CM Sales Skill<br>• CM Support Skill |                               |                 |                       |                       |                              |           |   |
|                                                                                             |                               |                 |                       |                       |                              |           | ~ |

Log agents into the skill groups on Communication Manager and place into the available mode. Verify that the screen is updated to reflect logged in and available agents as "Idle", along with proper skill group information, as shown below.

| 🛓 Xima Chron    | icall                                                                               |                               |                 |                |                | _    | ×     |
|-----------------|-------------------------------------------------------------------------------------|-------------------------------|-----------------|----------------|----------------|------|-------|
| File Reports    | Realtime Displays                                                                   | Agent Dashboard Configuration | User Management | API Enablement | Admin (System) | Help |       |
| Chronicall Menu | Agent Realtime                                                                      | ×                             |                 |                |                |      |       |
|                 | € <b>1</b>                                                                          | Sort by Name $\qquad \lor$    |                 |                |                |      |       |
|                 | Idle                                                                                |                               |                 |                |                |      | ^     |
|                 | CM Agent 1(65<br>Idle(25:15)<br>Groups (2):<br>• CM Sales Skill<br>• CM Support Ski | DND                           |                 |                |                |      |       |
|                 | CM Agent 3(65<br>Idle(20:11)<br>Groups (2):<br>✓ CM Sales Skill<br>✓ CM Support Sk  | DND                           |                 |                |                |      |       |
|                 | CM Agent 2(65<br>Idle(10:02)<br>Groups (2):<br>✓ CM Sales Skill<br>✓ CM Support Sk  | DND                           |                 |                |                |      |       |
|                 | CM Agent 4(65<br>Idle(0:11)<br>Groups (2):<br>✓ CM Sales Skill<br>✓ CM Support Sk   | DND                           |                 |                |                |      | <br>~ |

Make an incoming ACD call from the PSTN. Verify that the call is ringing at an available agent and reflected properly in the **Ringing** column below.

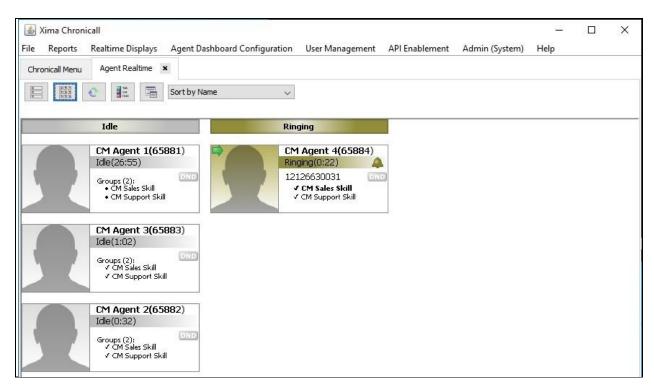

Answer the ACD call at the agent telephone. Verify that the call is connected to the agent and properly reflected in the **Talking** column shown below.

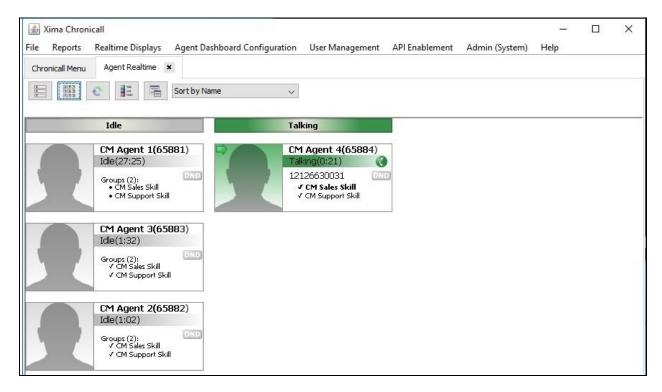

TLT; Reviewed: SPOC 1/28/2021

Solution & Interoperability Test Lab Application Notes ©2021 Avaya Inc. All Rights Reserved. 41 of 44 Xima-AES81 Complete the active ACD call. Select **Reports**  $\rightarrow$  **Cradle to Grave** from the top menu.

| 🕌 Xima Chronicall                  |                 |              |             |          |            |         |              |      | _      |                 | × |
|------------------------------------|-----------------|--------------|-------------|----------|------------|---------|--------------|------|--------|-----------------|---|
| File Reports Realtime Displays Age | nt Dashboard Co | onfiguration | User Ma     | nagement | API Enable | ment Ad | min (System) | Help |        |                 |   |
| Chronicall Menu Agent Realtime 🗙   | Cradle to Grave | ×            |             |          |            |         |              |      |        |                 |   |
|                                    |                 |              | Cradle      | to Grave | e Criteria |         |              |      | < Page | <u>e 0 of 0</u> | > |
|                                    | Timeframe       | <            | Decen       | iber 🗸 🗄 | 2020 🗸     | >       |              |      |        |                 |   |
|                                    | s               | м            | Т           | W        | т          | F       | s            |      |        |                 |   |
|                                    |                 | [            | 1           | 2        | 3          | 4       | 5            |      |        |                 |   |
|                                    | 6               | 7            | 8           | 9        | 10         | 11      | 12           |      |        |                 |   |
|                                    | 13              | 14           | 15          | 16       | 17         | 18      | 19           |      |        |                 |   |
|                                    | 20              | 21           | 22          | 23       | 24         | 25      | 26           |      |        |                 |   |
|                                    | 27              | 28           | 29          | 30       | 31         |         |              |      |        |                 |   |
|                                    | Advanced.       |              | lters       |          |            |         |              |      |        |                 |   |
|                                    |                 |              |             |          |            |         | Add Filter   |      |        |                 |   |
|                                    | Save Filter(    | (s) Loa      | d Filter(s) |          |            | Execute | Cancel       |      |        |                 |   |

The **Cradle to Grave** tab is created and displays the **Cradle to Grave Criteria** screen below. Select the desired date range and click **Execute**.

The **Cradle to Grave** tab is updated as shown below. Verify that there is an entry reflecting the last call, in this case "Call 15". Expand the entry and verify that the reported details reflect the last call with proper values in the respective columns, as shown below.

| 🕌 Xima Chronicall                                                                |              |                         |                        |                    |                | - 0                     | × |
|----------------------------------------------------------------------------------|--------------|-------------------------|------------------------|--------------------|----------------|-------------------------|---|
| File Reports Realting                                                            | me Displays  | Agent Dashboard Configu | ration User Management | API Enablement A   | dmin (System)  | Help                    |   |
| Chronicall Menu Age                                                              | ent Realtime | x Cradle to Grave X     |                        |                    |                |                         |   |
| Image: Criteria         December 8, 2020         <         Page 1 of 1         > |              |                         |                        |                    |                |                         |   |
| Call Info                                                                        | Duration     | Calling Party           | Receiving Party        | Location           | Group          | Start Timestamp         |   |
| 🖅 📫 Call 14 - Inbound                                                            | 0:00:24      | (703) 703-0032          | CM Agent 2(65882)      | Virginia           | CM Sales Skill | Dec 8, 2020 11:34:35 AM | ^ |
| 🛓 📫 Call 15 - Inbound                                                            | 0:01:50      | (212) 663-0031          | CM Agent 4(65884)      | New York, New York | CM Sales Skill | Dec 8, 2020 11:35:09 AM |   |
|                                                                                  | 0:00:00      | (212) 663-0031          | CM Sales Vec           |                    |                | Dec 8, 2020 11:35:09 AM |   |
| ···· 🔔 Ringing                                                                   | 0:00:31      | (212) 663-0031          | CM Agent 4(65884)      |                    | CM Sales Skill | Dec 8, 2020 11:35:09 AM |   |
| C Talking                                                                        | 0:01:19      | (212) 663-0031          | CM Agent 4(65884)      |                    | CM Sales Skill | Dec 8, 2020 11:35:40 AM |   |
| 🔀 Calling Drop                                                                   | 0:00:00      | (212) 663-0031          | CM Agent 4(65884)      |                    | CM Sales Skill | Dec 8, 2020 11:36:59 AM | ¥ |
|                                                                                  | <            |                         | _                      |                    |                |                         | > |

# 10. Conclusion

These Application Notes describe the configuration steps required for Xima Chronicall 4.2 to successfully interoperate with Avaya Aura® Communication Manager 8.1 and Avaya Aura® Application Enablement Services 8.1. All feature and serviceability test cases were completed with observations noted in **Section 2.2**.

## 11. Additional References

This section references the product documentation relevant to these Application Notes.

- **1.** *Administering Avaya Aura*® *Communication Manager*, Release 8.1.x, Issue 7, October 2020, available at <u>http://support.avaya.com</u>.
- **2.** *Administering Aura*® *Application Enablement Services*, Release 8.1.x, Issue 8, December 2020, available at <u>http://support.avaya.com</u>.
- **3.** Administering Avaya Aura® Session Manager, Release 8.1.x, Issue 7, November 2020, available at <a href="http://support.avaya.com">http://support.avaya.com</a>.
- 4. *Chronicall Guide*, 4.2, available at <u>https://guide.ximasoftware.com/docs</u>.

#### ©2021 Avaya Inc. All Rights Reserved.

Avaya and the Avaya Logo are trademarks of Avaya Inc. All trademarks identified by  $\mathbb{R}$  and  $^{TM}$  are registered trademarks or trademarks, respectively, of Avaya Inc. All other trademarks are the property of their respective owners. The information provided in these Application Notes is subject to change without notice. The configurations, technical data, and recommendations provided in these Application Notes are believed to be accurate and dependable, but are presented without express or implied warranty. Users are responsible for their application of any products specified in these Application Notes.

Please e-mail any questions or comments pertaining to these Application Notes along with the full title name and filename, located in the lower right corner, directly to the Avaya DevConnect Program at <u>devconnect@avaya.com</u>.